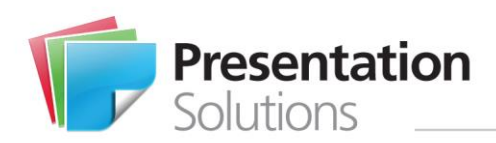

# Quick Reference Installation Guide

**T** +44 333 939 0100

Priory House | 45-51 High Street Reigate | Surrey RH2 9AE

**E** info@presentationsolutions.eu **W** www.presentationsolutions.eu

## **Applies to: Create® 8.4.3**

### **Software Prerequisites**

This software is designed to work on PCs or Laptops with **Microsoft Office 2007**, **2010** and **2013**.

Create® will check for installed prerequisites and you will be prompted to download and install any that are not present on the machine – in the correct sequence.

#### **Operating system**

Create® is supported on both 32-bit and 64-bit client applications and will run with the following operating systems:

- Windows Vista
- Windows 7, 8, 10
- 2008 Server
- 2008 R2 Server

### **Internet Access (for software/updates)**

For the initial installation of Create® you will need an internet connection to download and register the product.

Create® will automatically check for Updates every 14 days. You will need to connect to the internet periodically to validate the license and download updates to the software, help guides and customisations.

- For Software and Updates [http://download.presentationsolutions.eu](http://download.presentationsolutions.eu/) [https://download.presentationsolutions.eu](https://download.presentationsolutions.eu/)
- For Licencing [http://webservices.presentationsolutions.eu](http://webservices.presentationsolutions.eu/) [https://webservices.presentationsolutions.eu](https://webservices.presentationsolutions.eu/)

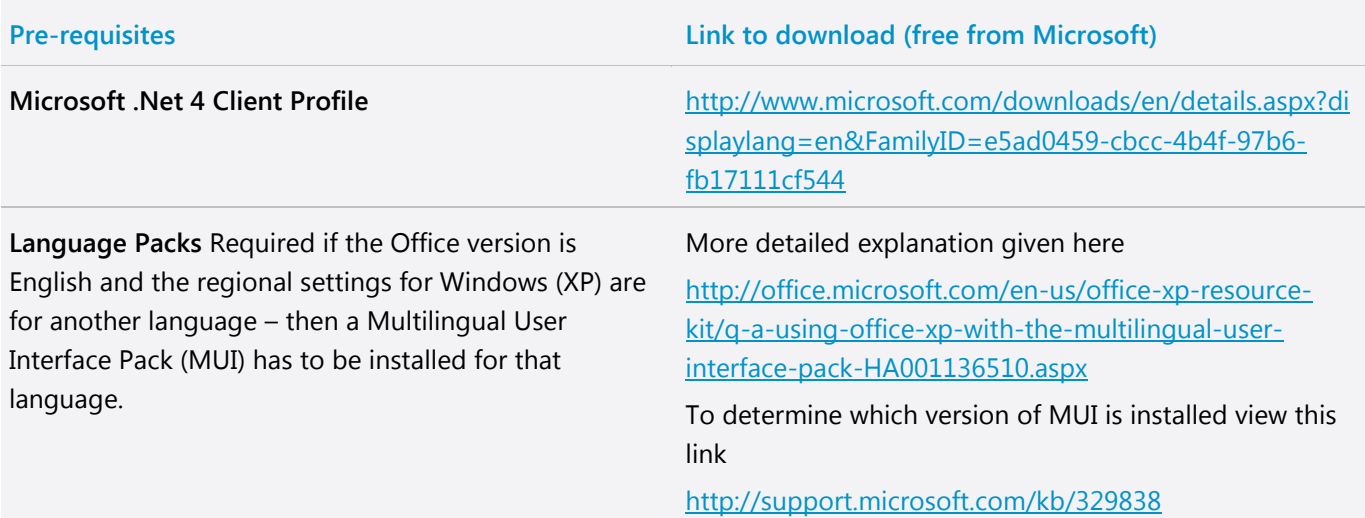

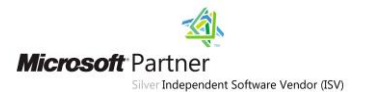

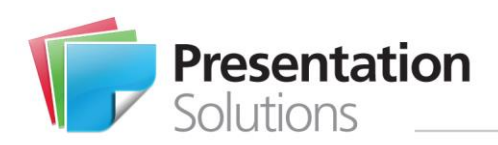

# Quick Reference Installation Guide

Charter House | 9 Castlefield Road Reigate | Surrey RH2 0SA

**T** +44 845 543 8228

**E** info@presentationsolutions.eu

**W** www.presentationsolutions.eu

Please ensure the following before you begin:

- You have installed the necessary pre-requisites
- **•** PPT, Word, Excel and Outlook are all closed
- You have an internet connection

#### **Installation process**

**Before you begin**

- 1. You will receive an email with an electronic link to the Presentation Solutions product download area. Click the click and choose **Run** (or **Save** to save the setup.exe file).
- *2.* First the Digital Certificate is checked to verify the download. Click the **Install** button.

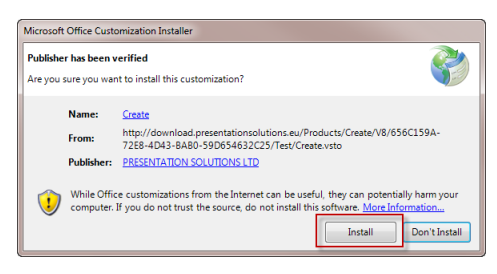

3. A dialog is displayed which shows the progress of the installation.

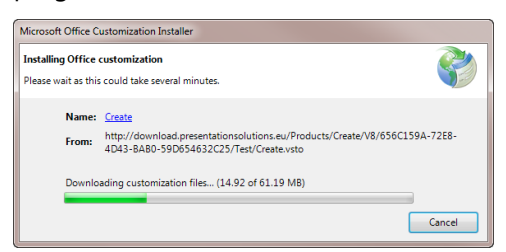

- 4. Select **Close** when this has finished.
- 5. Open PPT (or Excel) and check that the **Create**  tab has been added to the Office Ribbon.

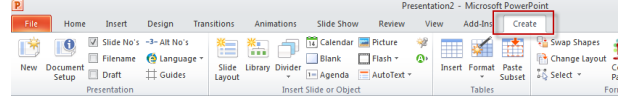

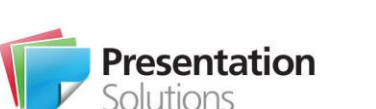

### **Registering**

- 1. You are now ready to **Register** your version of Create®.
- 2. To register, a licence record needs to be set up containing your first name, surname and email address.
- 3. To activate Create®, click any function on the ribbon or go to **Create/Help/Register**.

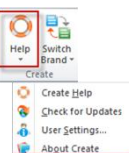

4. The following dialogue box will appear – enter your details and press **Register** button.

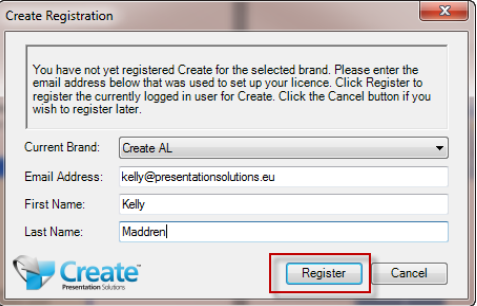

5. Read and **Accept** the T&C's.

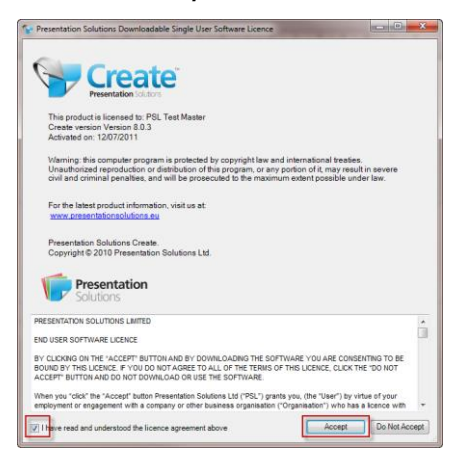

6. Once the previous steps have been completed, the dialogue box below will appear:

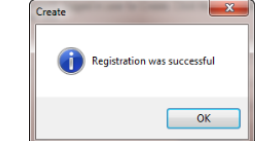